## **Educational package for PSM projects**

## Installation

1. Install Linear Technology "LTspice" (Schematic Editor and Simulator)

- 1.1 Download the executable setup program from: http://www.linear.com/designtools/software/#LTspice
- 1.2 Execute the setup (.exe) program.
- 1.3 For Linux operative systems, it is possible to use LTspice using the Wine environment. See for example: http://ltwiki.org/index.php5?title=Running\_Under\_Linux
- 2. Install Glade Layout Editor:
  - 2.1 Download the compressed glade folder:
  - -) for windows 64 bit (win 7,8, 10) users: download the 4.8.63 version (march 2016) from <a href="http://docenti.ing.unipi.it/~a008309/mat\_stud/PSM/2017/DK/Windows/">http://docenti.ing.unipi.it/~a008309/mat\_stud/PSM/2017/DK/Windows/</a>

-) For non Windows platforms, choose the last version available at:

<u>http://www.peardrop.co.uk/</u>, The latest Windows versions are not compatible with the last updates of the Windows OS (March 2017).

2.2 Unzip the downloaded file into an empty directory. Check that the full path of the chosen empty directory does not include spaces.

A sub-dir named should be created (named "glade4\_win64" for Windows 64 bit). The glade executable (glade.exe) is located into this directory.

- 2.3 Windows users: Run the vcredist\_x64 application, included in the glade\_win64 directory, to install the required VC++ redistributables.
- 2.4 Launch glade (no set-up is required, simply execute the glade.exe executable) to check that the installation is complete.

2.5 Windows users: do not follow the README.txt instructions included into the glade directory, since most operation are already performed by a script of the Design Kit. (see next section). Other platform users should follow the README instructions.

- 3. Download the minimal design kit (created by the teacher) and customize it
  - 3.1. Download the .zip work directory (psm\_work.zip)
  - 3.2 Uncompress it into a known location. Two sub-dirs "LTSpice" and "glade" should have been created.
  - 3.3 Get into LTSpice dir and test whether LTSpice is correctly installed by clicking (twice) on work\_bench.asc. LTSpice should start and open schematic diagram with a single subcircuit and two voltage sources. Launch simulate->run and a dc-sweep simulation shoud be executed with no errors.
  - 3.4 Set-up the glade environment by entering the sub.dir glade (it is inside "psm\_work"). Right click on the file "layout.bat" and choose "modify", The batch file should be opened by a text editor (typically notepad.exe).
  - 3.5 Modify the line where the "set GLADE\_HOME=C:\Program Files\glade4\_win64" line appear, by substituting your

actual path to the glade install directory. Note that lines beginning with "rem" are comments.

3.6 Test glade by executing the layout.bat batch file. Glade should open normally. After that, open the example library by the menu command: file->Open Lib. A dialog window should open like that shown in the figure:

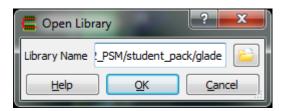

Click on the directory icon on the right to choose the library. Navigate up to your psm\_work\glade directory and then select the "psm" directory.

Note that a library is a directory. After selecting the library, press OK in the original window. The library psm should be added on the left window of the glade program. Expand the psm library and check if a cell (inverter) with a view (layout) is present and shows regularly